### **Quick Start Guide**

**Site-Sentinel HD H-Series TVRs Page 1**

# **1. Getting Started Remote**

ebWarrior®

**Standalone Internet Surveillance Systems** 

#### **INSIDE THIS GUIDE**

- 1 Getting Started Remote
- 2 Getting up on PC
- 3 Live View
- 4 Playback and Search
- 5 Download Video Backup
- 6 Play Download on PC

This guide is for remote Internet access to your Site-Sentinel HD or H-Series TVR recorder. This guide is for Internet Explorer 9 or 11 but the same basic procedure works with Chrome (all but latest version) and Firefox (all versions). (All for use on a PC. For use with MAC computers please download and install the WebComponents.pkg file for mac and run Safari browser.)(All files can be found in the TVIH folder located at http://webwarrior.com/downloads/H\_Series ) In this folder you will also find both Quick Start and Full manuals for the TVR Recorder as well as for the GUARDING EXPERT mobile app for use with your Android, or I-Phone, I-Pad etc. For remote access by mobile please download Guarding Expert HD application from the App Store (Apple) or Play Store (Android), install, and refer to the GuardingExpertManual.pdf located in the TVIH folder at the link above. The system may also be controlled through the VMS (Video Management System) software also located there. (IE: VMS 7000)

# **2. Getting Up on PC**

*Important Note: Always be sure to first "Right-Click" on the Blue "E" for Internet Explorer then choose "Run as Administrator" to start your browser. (Otherwise video downloads may appear to have downloaded but you will find the directory empty.) This also applies with Chrome and Firefox.* 

First you must know the IP Address or URL of the system you wish to access plus you will need the user name and password. Next with your PC connected to the Internet open your Browser with "*a right click*" then choose "*run as administrator*" from the drop down menu.

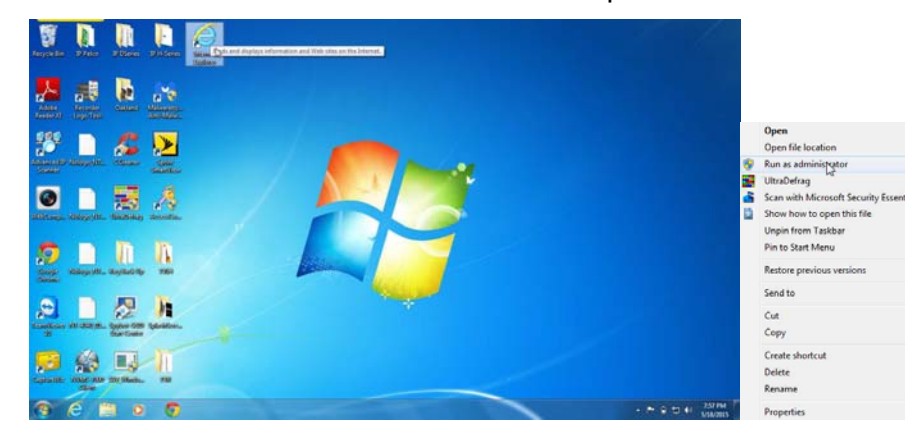

*NOTE: "Please notice in the URL line after the IP Address or Name be sure to add the colon and port number IE: = :89 See as in the example to the right. This is only required for browsers on PC or MAC not for Mobile Access using the Guarding Expert Application on your phone or tablet."* 

Next Enter the IP address or URL of the Site-Sentinel or surveillance system you wish to access.

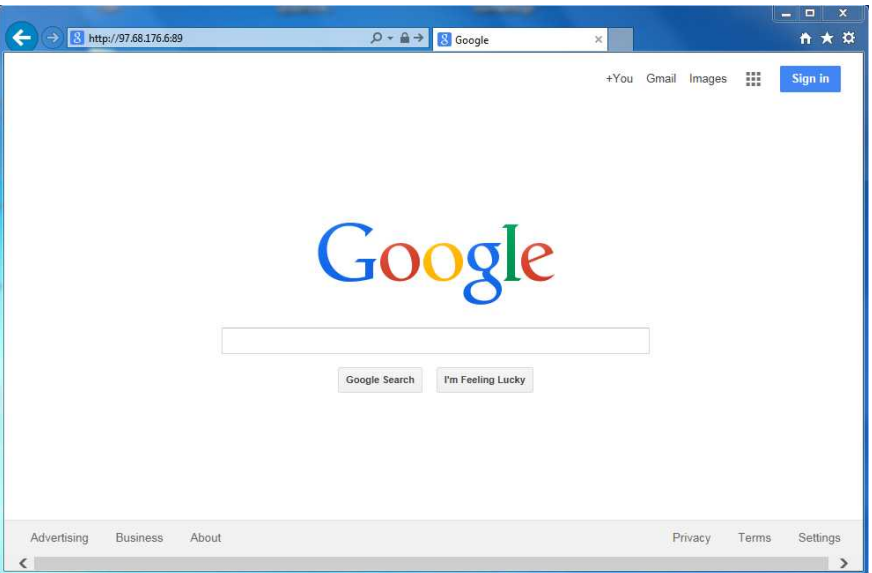

Next you should appear at the LOGON screen. Please enter your user name and password.

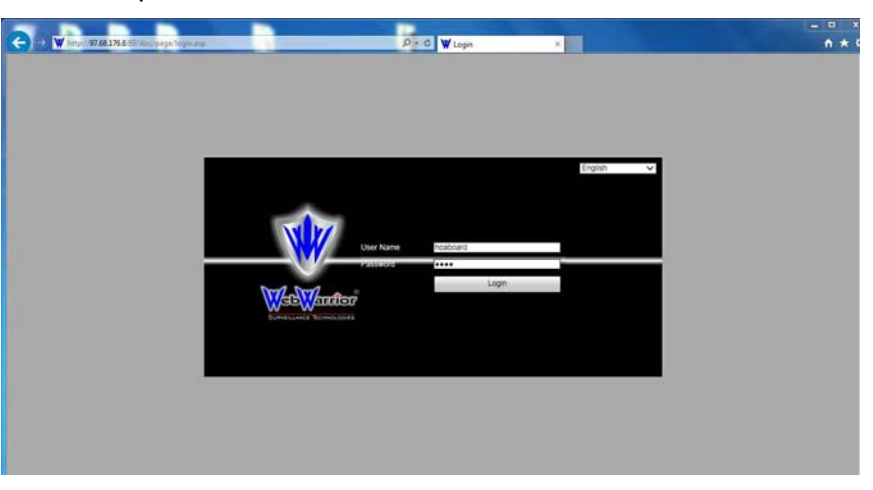

#### Once you LOGON this prompt will appear click "run" as below.

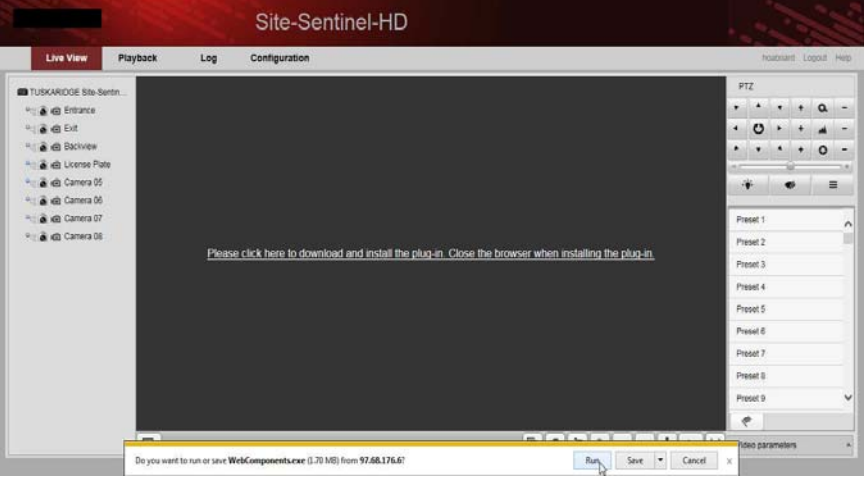

*Run WebComponents.exe and after it starts close your browser. Once WebComponents.exe is installed you can restart your browser. (Don't forget to right click again and "Run as administrator")You may also download WebComponents.exe separately and run separately Just be sure to close your browser before you run it..* 

WebComponents.exe will begin its install but NO NOT CLICK "Next" yet..

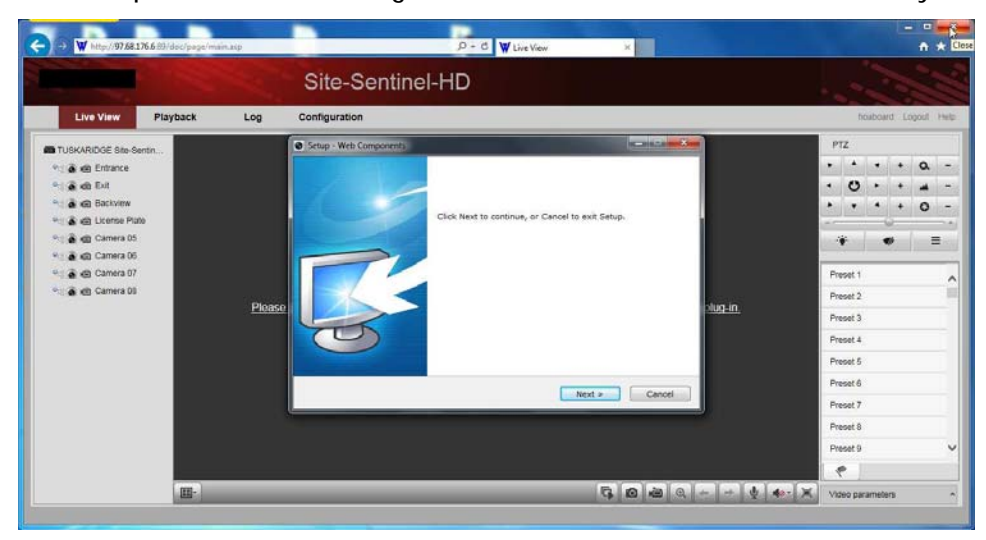

Please CLOSE YOUR BROWSER before clicking "Next"… then click "Next"

*CLOSE YOUR BROWSER BEFORE CLICKING "Next".*

Click Next to continue, or Cancel to exit Setup.

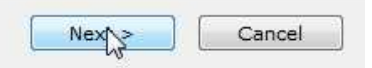

Setup has finished installing Web Components on your computer.

Click Finish to exit Setup.

*"Then complete the install of WebComponents.exe" This process is only done the FIRST TIME you logon to the Site-Sentinel or TVR Recorder.* 

Finish

Next RIGHT CLICK on the browser icon and choose "Run as Administrator", re-enter the url or IP address. (Again don't forget to put the colon and the port number at the end of the IP address or url) Now you can re-enter your User Name and Password and Logon to the system.

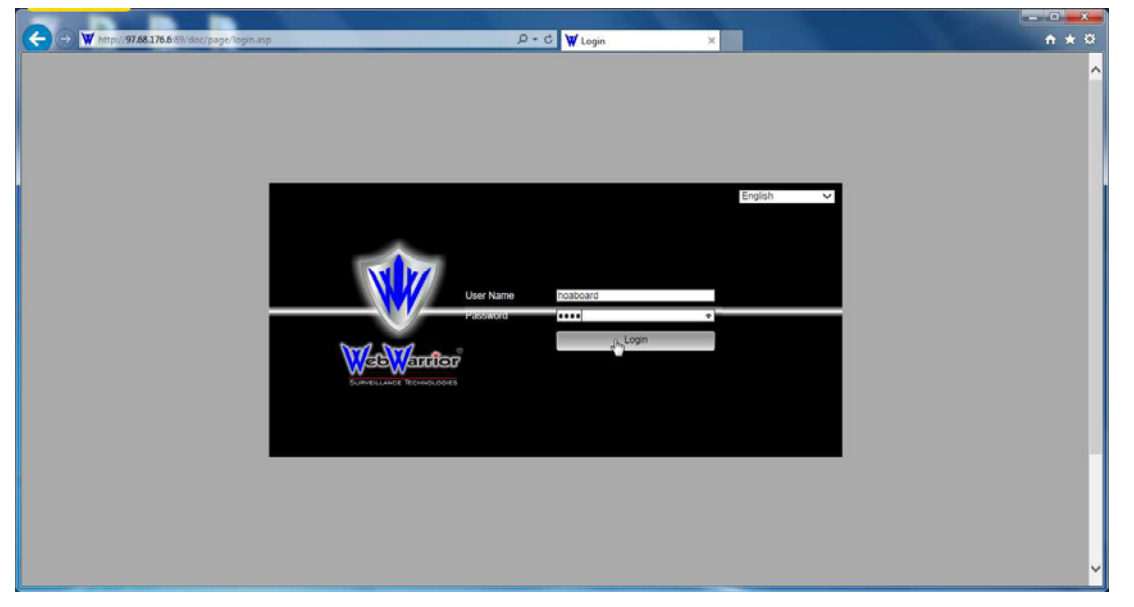

Once you have logged in you will see the notification bar below from Windows asking you to ALLOW the WebVideoActiveX to run. Please click "ALLOW".

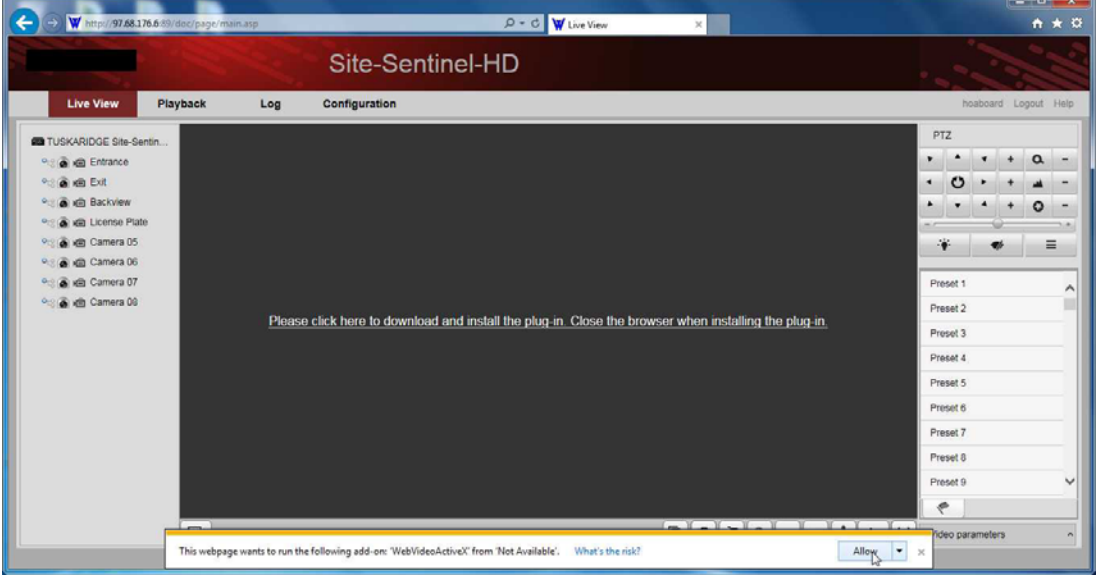

### **3. Live View**

After Logging in you will see the Main Screen or Home Page… Then click the "Start all Live Video" button as below:

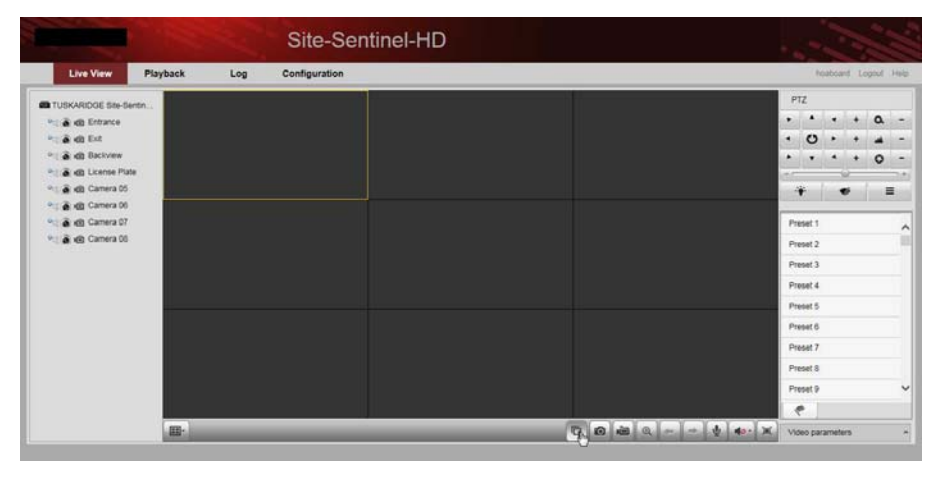

Once you have started the video you may also wish to choose how your screen layout using the icon button on the left for "Screen Layout". (IE: If you only have 4 cameras choose the 4-up layout screen.

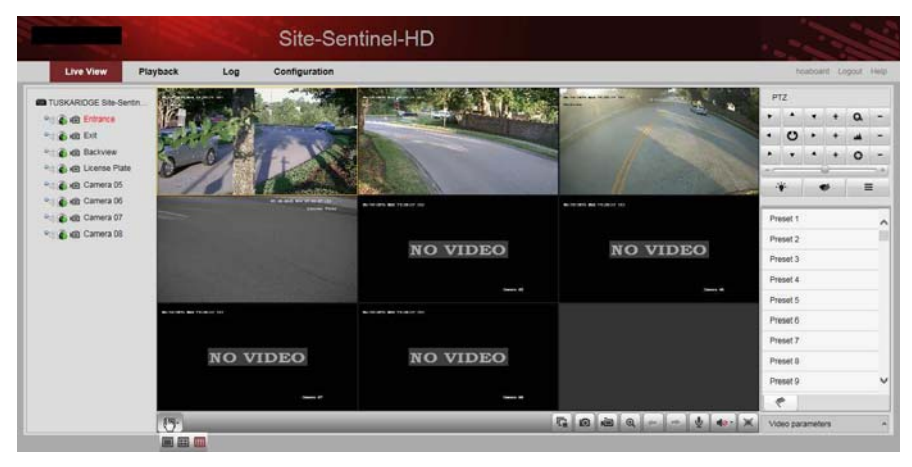

You then will see your desired layout with the live camera views…

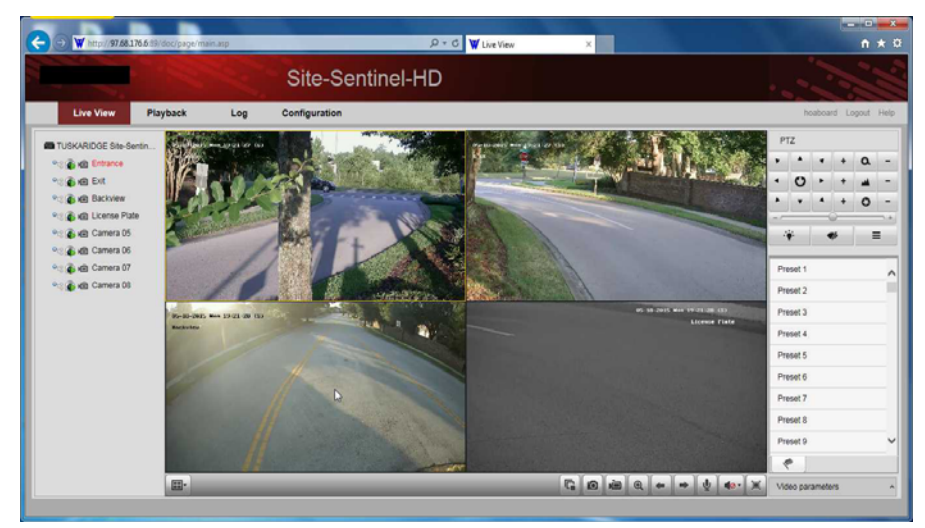

### **4. Playback and Search**

Click on "PLAYBACK" at the top of the screen. The choose a date to playback from the calendar on the right. (Note: Days with recordings available will have a blue triange in the date box.)

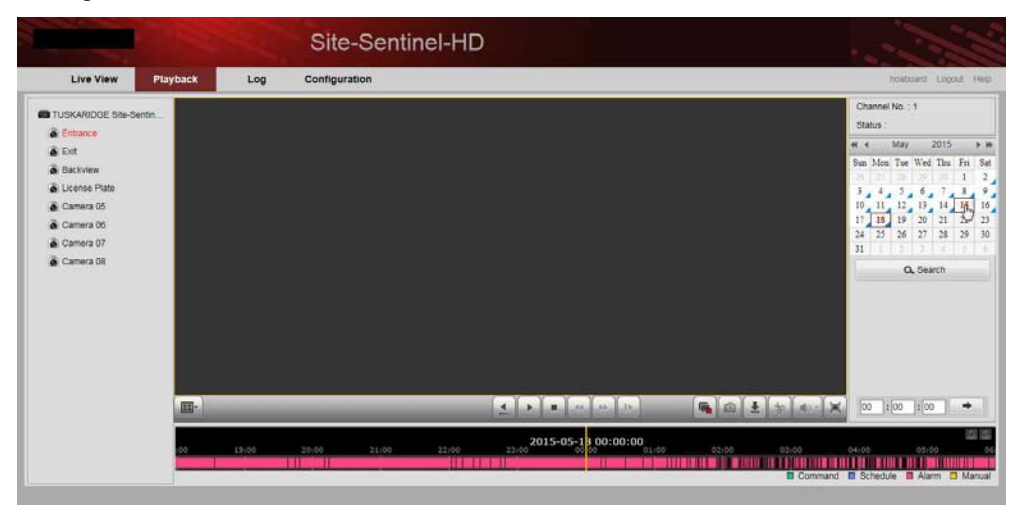

Once you have selected a date then click the "SEARCH" button as below. You will see the colored "Time Line" at the bottom of the screen indicating when recordings were made on the date selected.

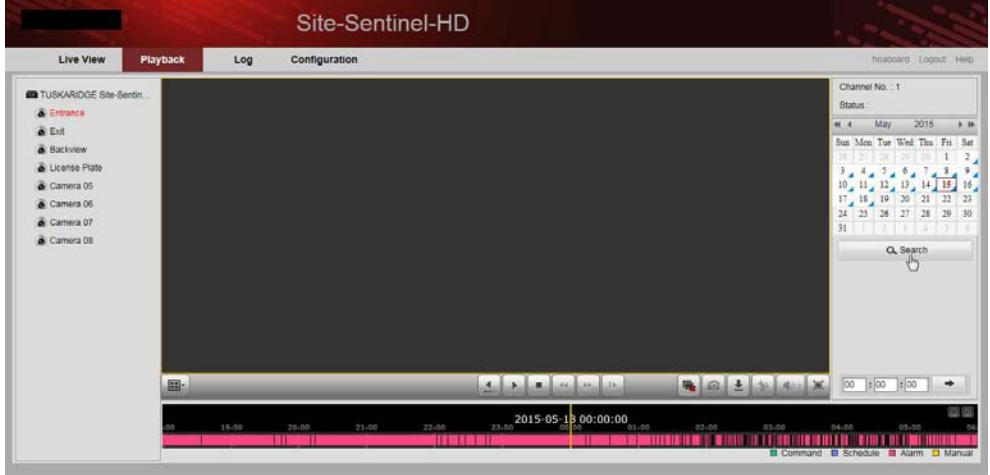

You then will select your desired screen layout from the icon as below, you can select from 1 to as many as 16 cameras playback. The fewer chosen the faster the playback response. Just choose a window and select cameras from the list.

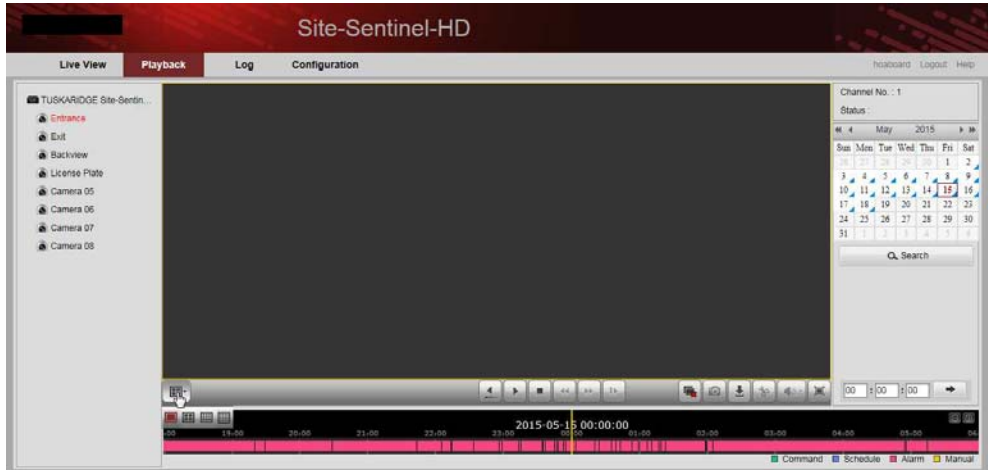

### **4. Playback and Search**

Click on one camera and one window for fastest search.

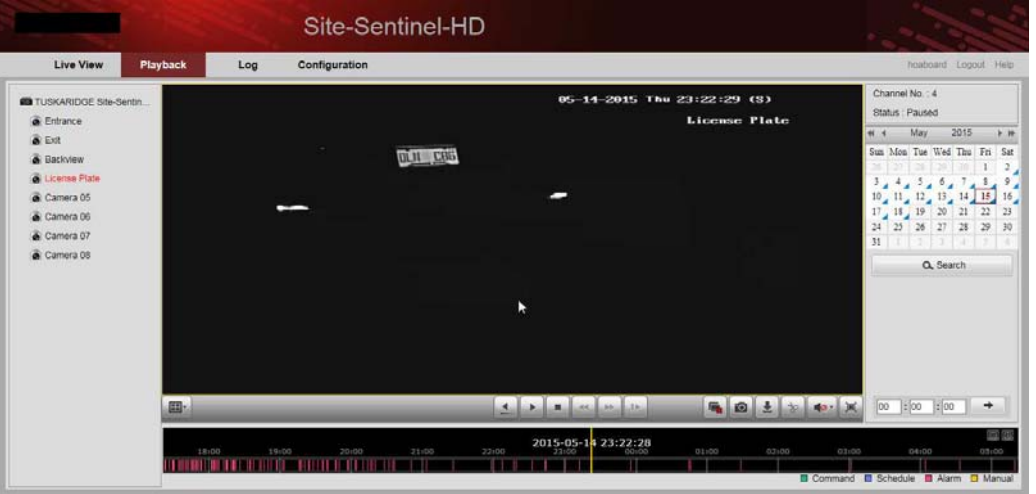

Hit "PLAY" to start playback and while playing you can move along or "scrub" the time line bar and quickly move the playback time back and forth to find your video.

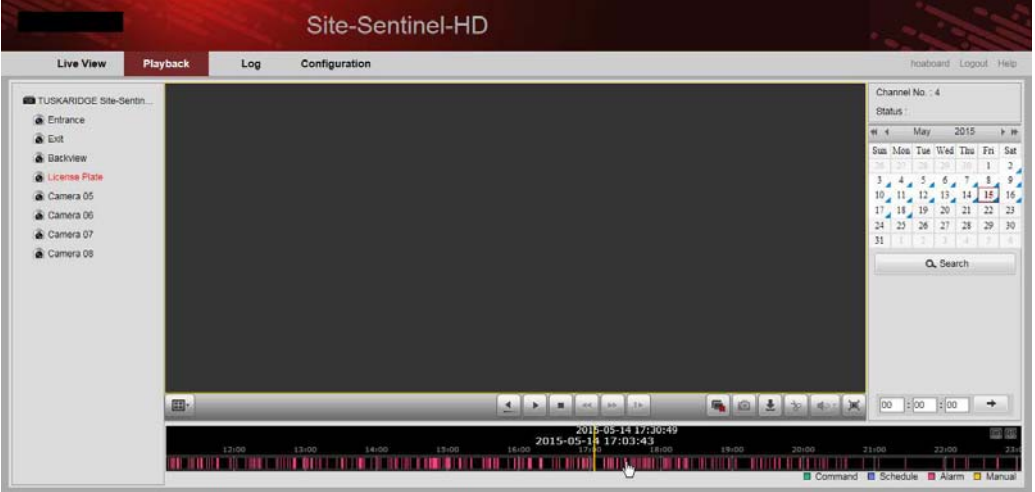

During playback you can fast forward, rewind, or hit the "Frame at a Time" icon…

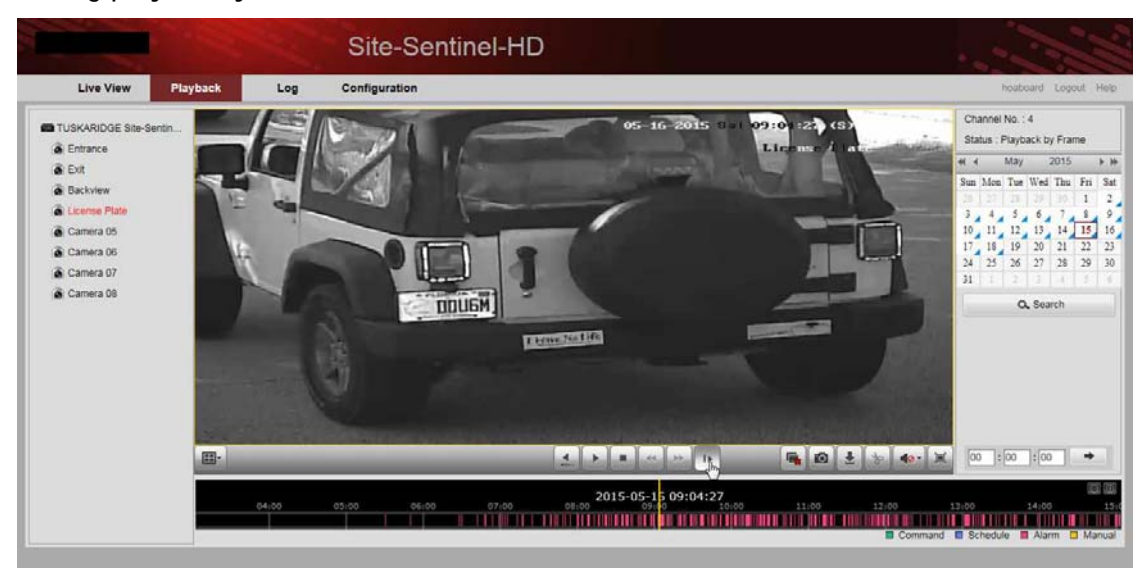

# **5. Download Video Backup**

While paused on the stopped frame you want you can click the camera icon below to download a "SnapShot" still frame of the screen.

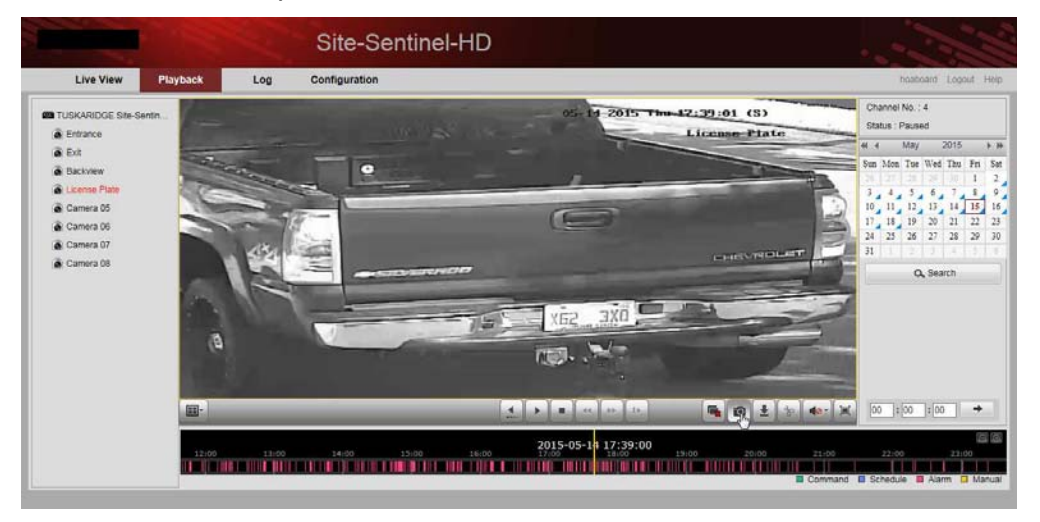

To Download video click on the Down Arrow Icon as below to bring up the list"

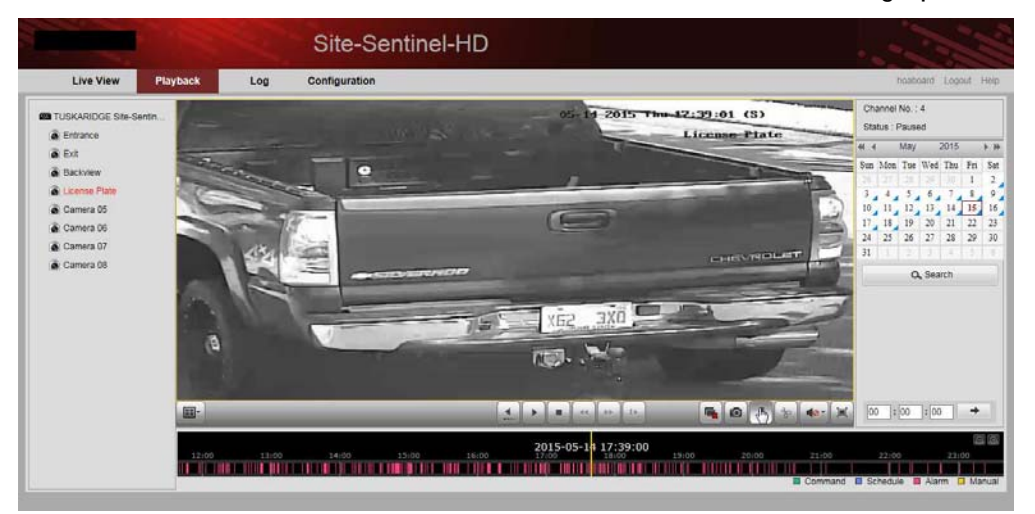

You will the see a list of videos to choose from. You can page through till you find the files with the date and time you want.

Total 1095 Items First Page Prev Page 1/55 Next Page Last Page

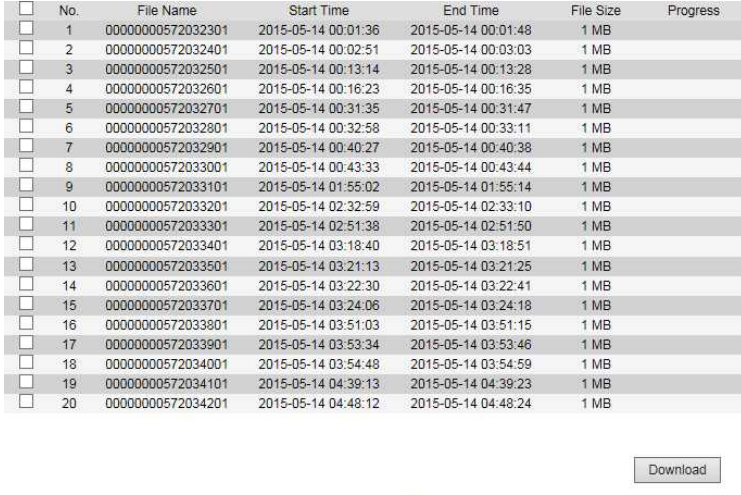

### **5. Download Video Backup**

Select the files to backup by checking the box next to the times that meet your backup criteria.

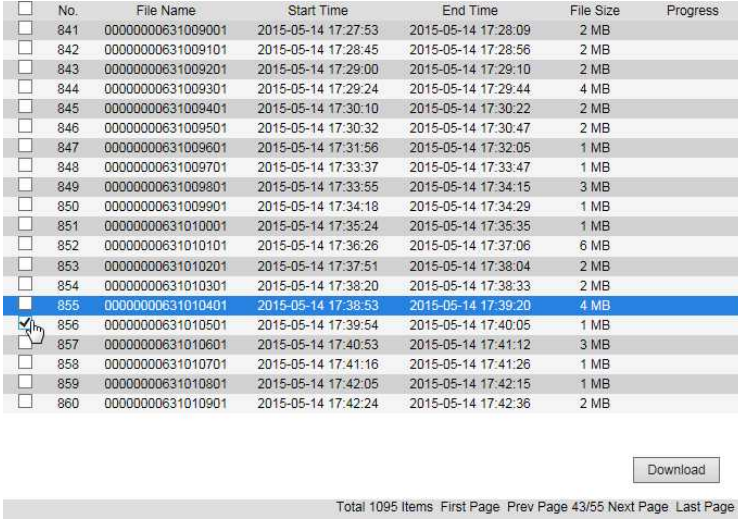

#### Click the "Download" button to begin the download.

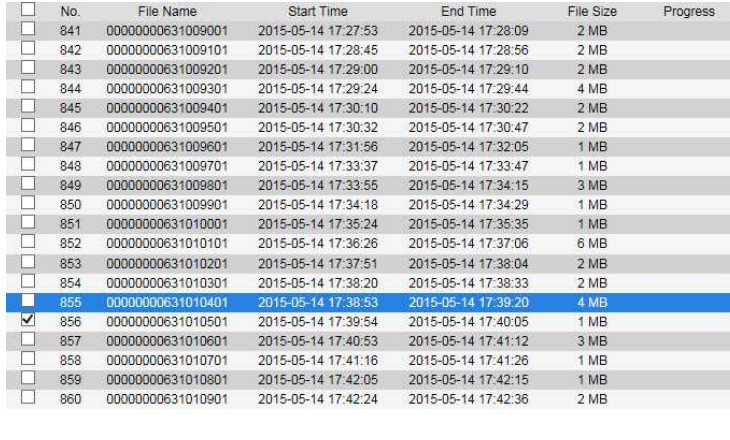

You will see the download progress bar showing the video files downloading.

Total 1095 Items First Page Prev Page 43/55 Next Page Last Page

Download

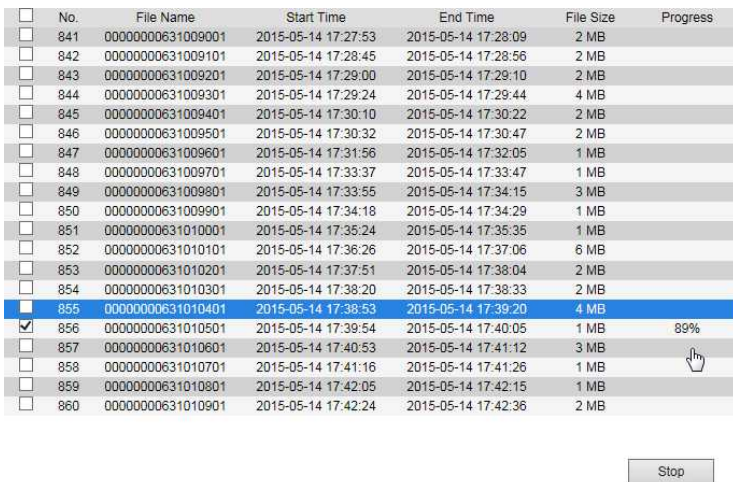

*Important Note: Always be sure to first "Right-Click" on the Blue "E" for Internet Explorer then choose "Run as Administrator" to start your browser. (Otherwise video downloads may appear to have downloaded but you will find the directory empty.) This also applies with Chrome and Firefox.* 

## **5. Download Video Backup**

You may also want to make backups from other cameras related to the event IE: Approach Shot

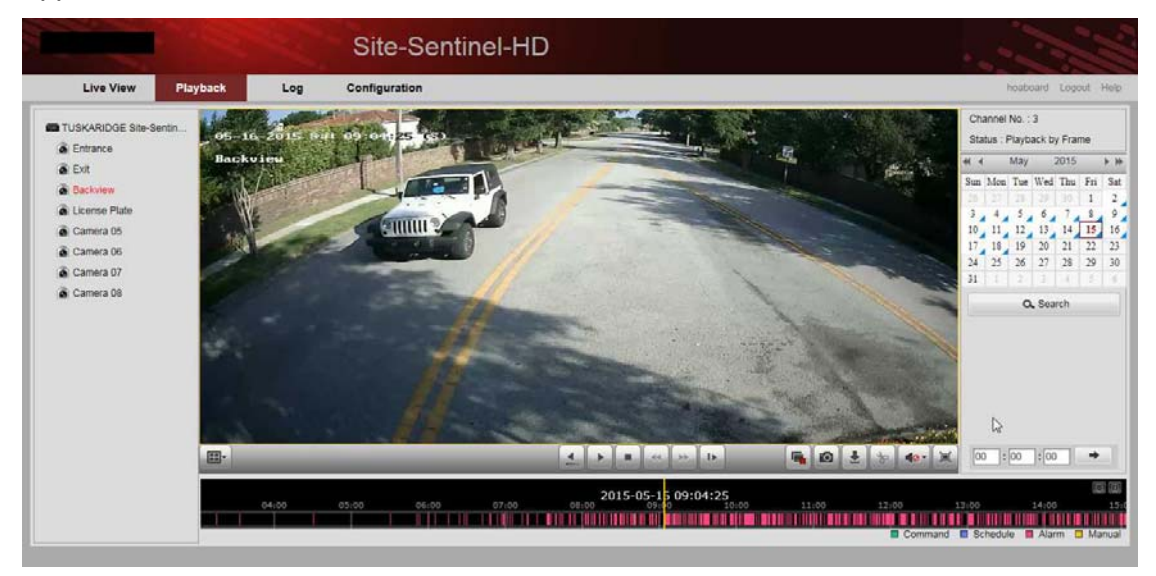

#### Or Departure shot…

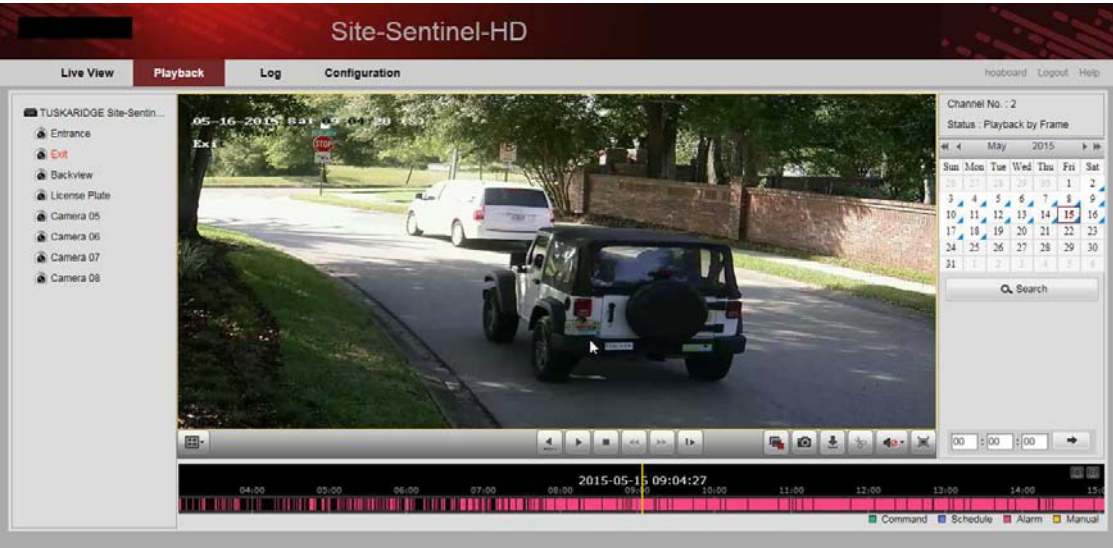

#### The video files have been downloaded to C:\users\*Your User Name Here*\Web\DownloadFiles\

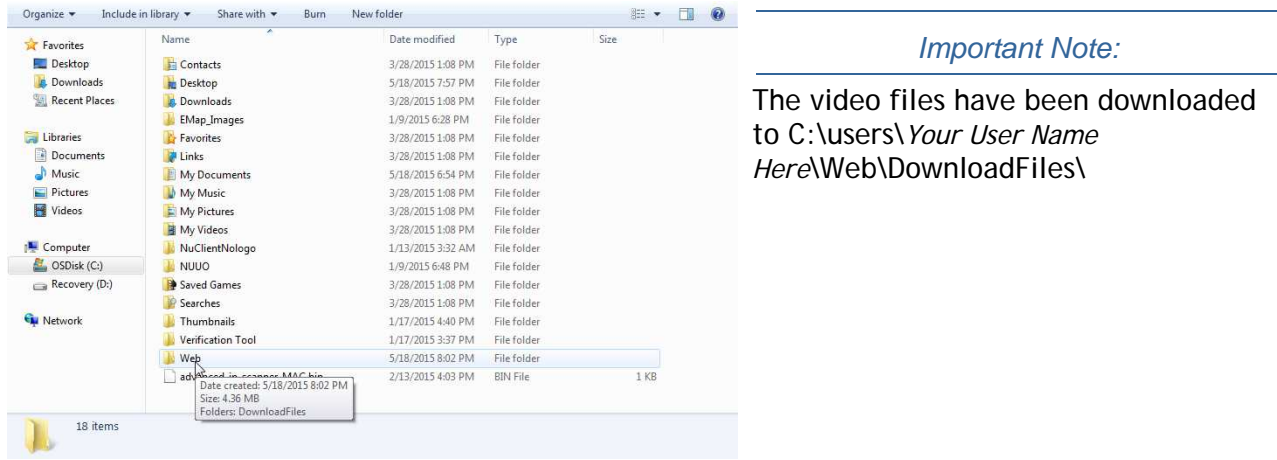

You have a number of choices to playback the downloaded video files. You can use Window's media player if you first run the codec plug-in from the TVIH directory link above. You can use VLC Media Player free on the Internet. Best yet is to download the VSPlayer Video Player program from the TVIH directory and install as below:

Remember the video files have been downloaded to C:\users\*Your User Name Here*\Web\DownloadFiles\

From the TVIH directory found at the link above download the VSPlayer zipped file to your computer and unzip.

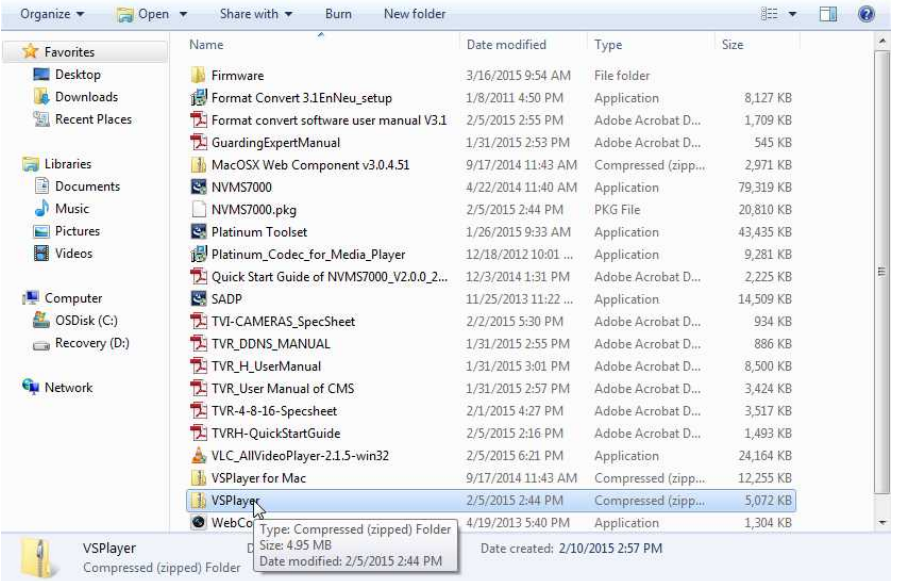

Navigate to your directory where you unzipped the file run the VSPlayer install application.

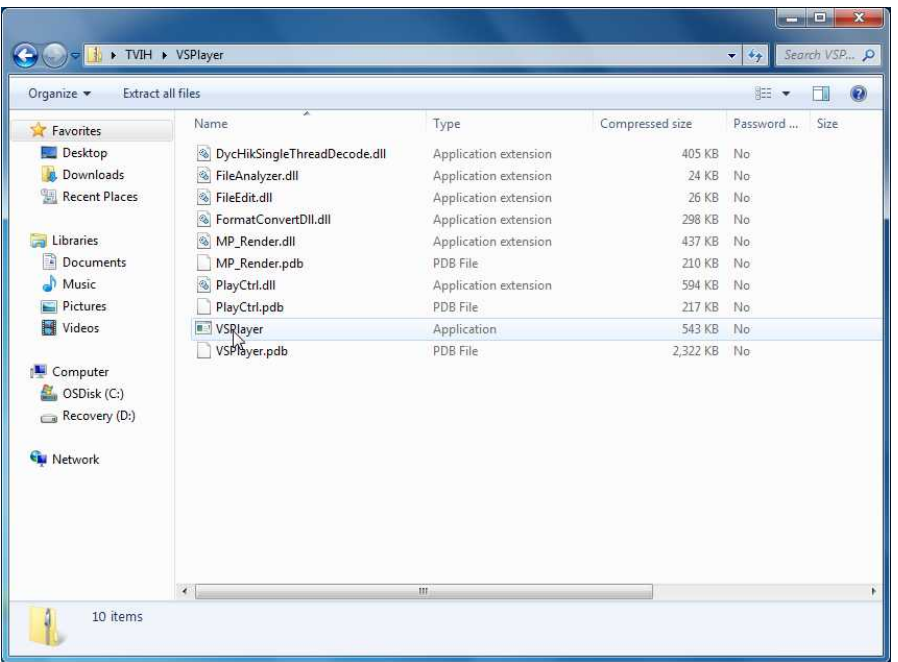

Remember the video files have been downloaded to C:\users\*Your User Name Here*\Web\DownloadFiles\

Once installed run the VSPLayer application.

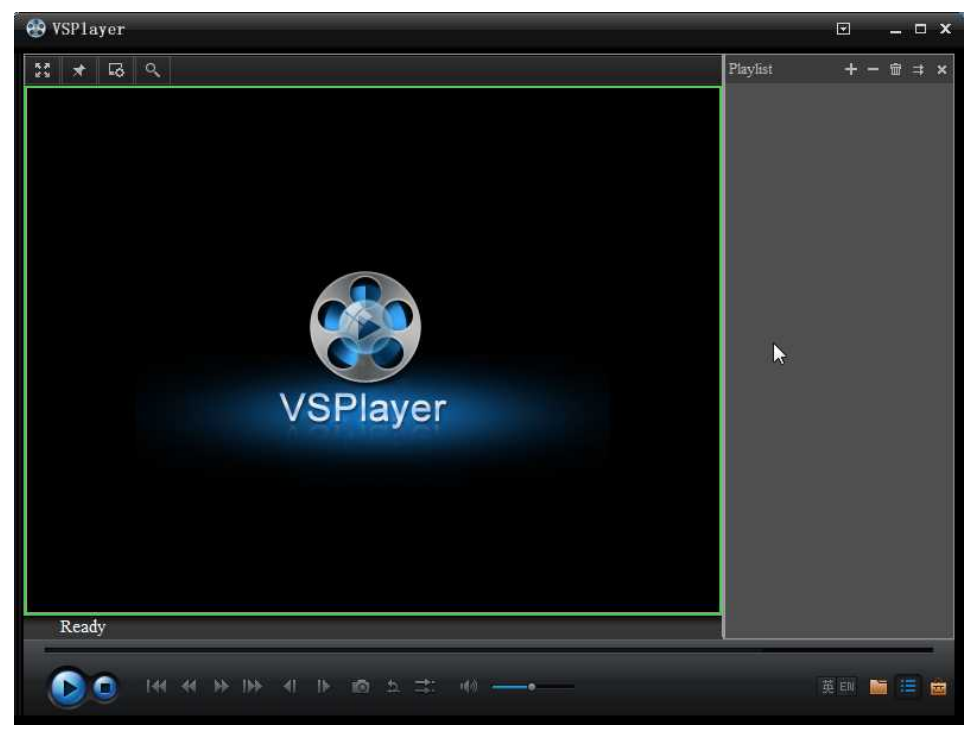

Click the icon "Add to Playlist" as below.

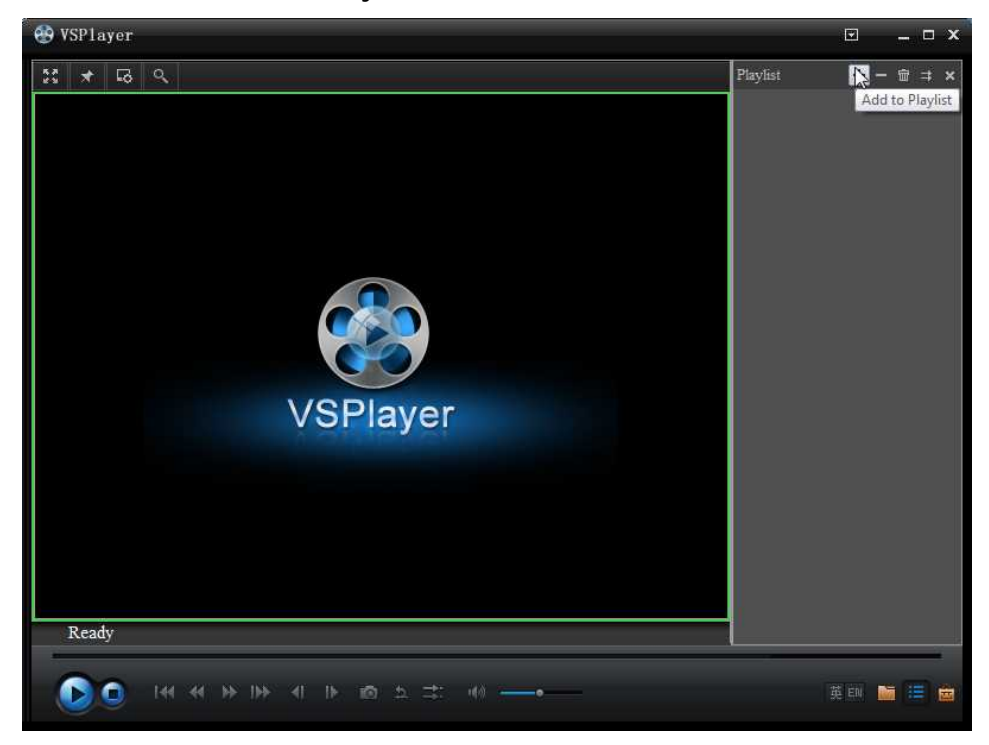

Navigate to your downloaded video files:

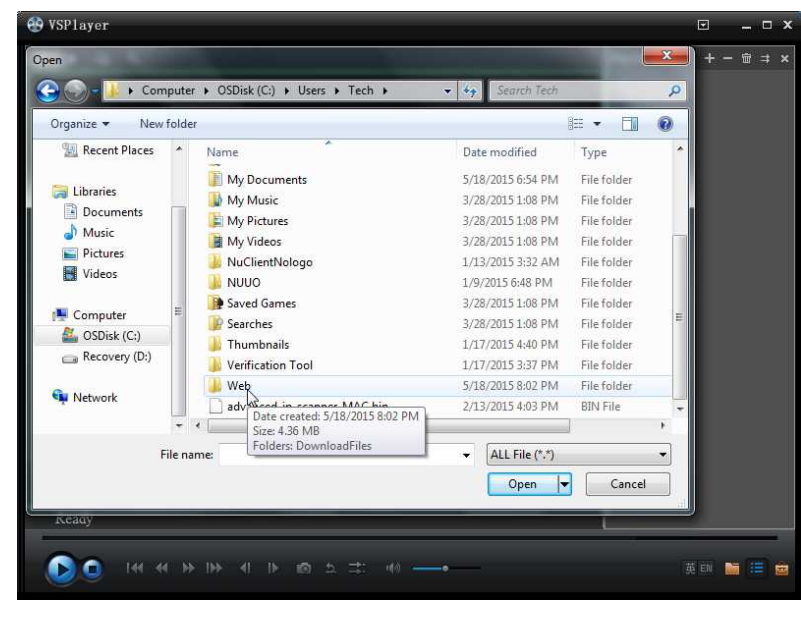

Next double-click on the "DownloadFiles" directory.

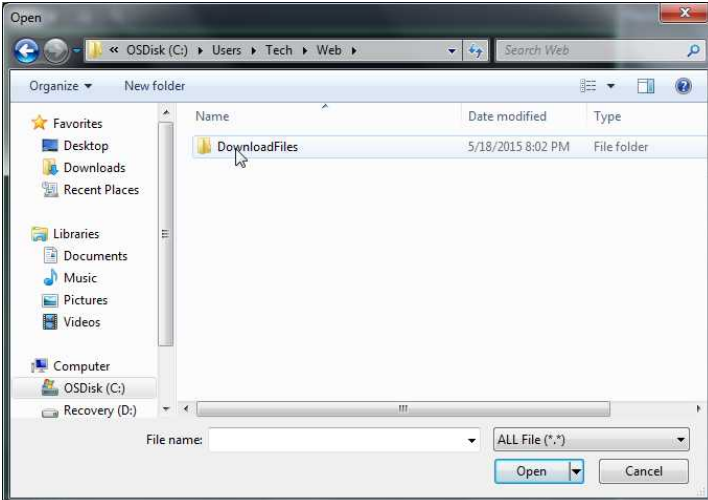

Next double-click on the directory with the date name that matches todays download date:

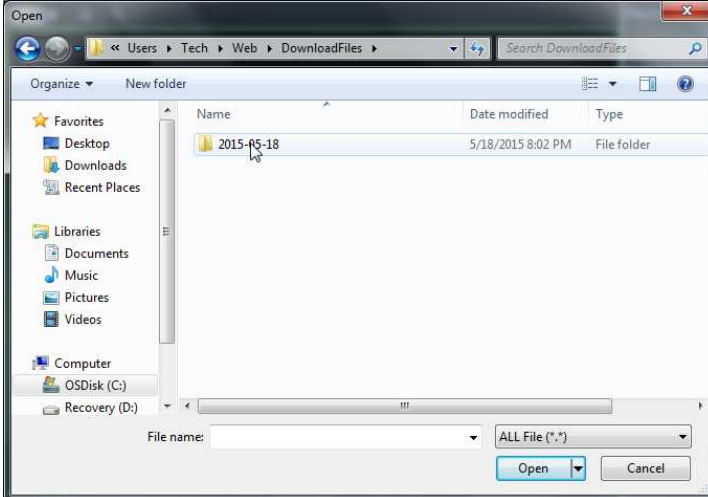

You will then see your downloaded video files: click the ones to add to the VSPlayer list to Play.

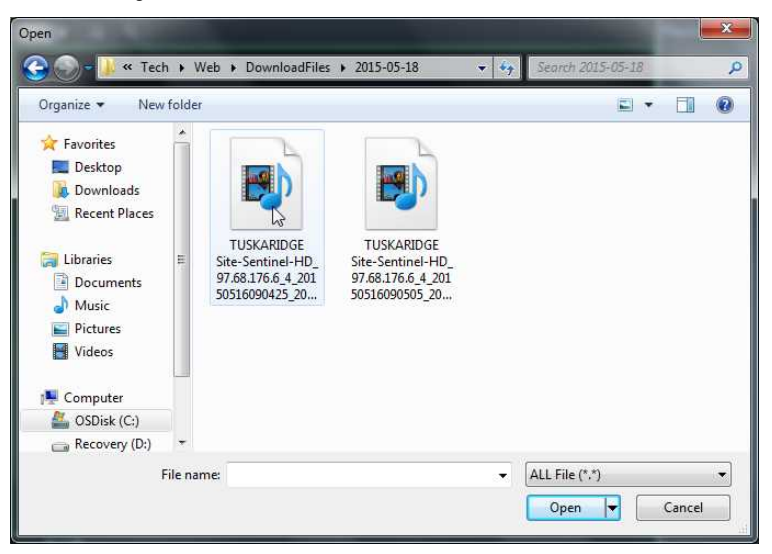

You will then see your files added to the list on the right side of the screen.

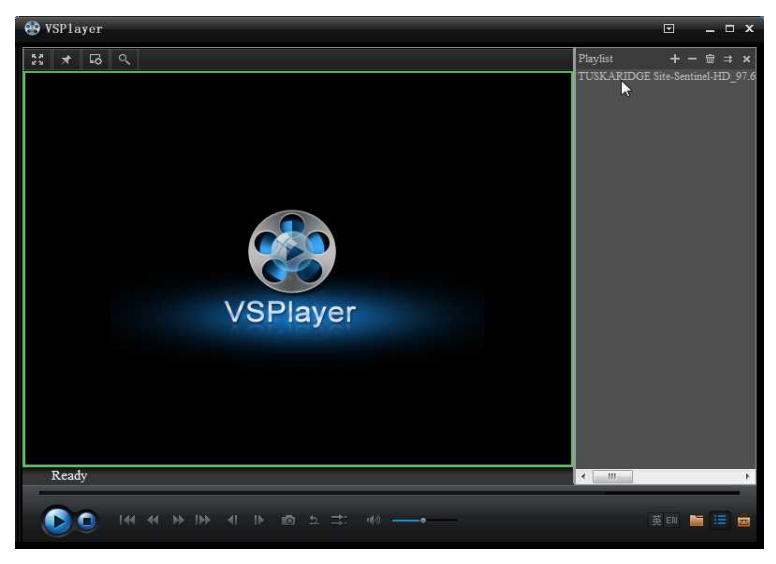

Next select a file from the Playlist you would like to examine.

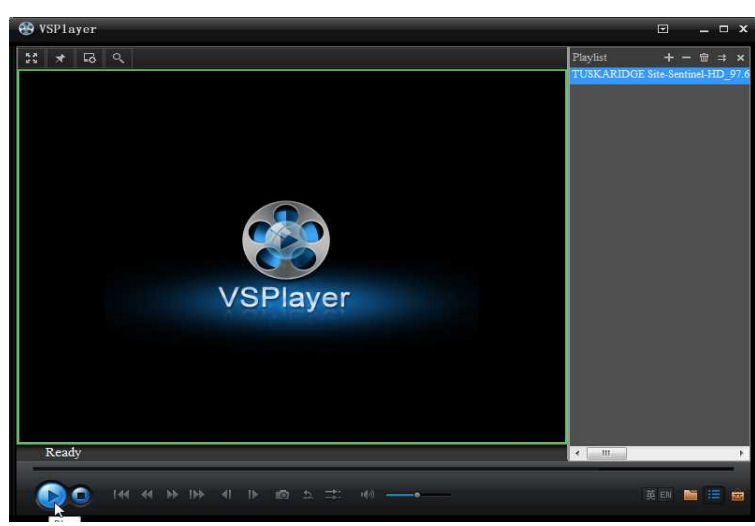

Your selected video clip will play and can be paused and examined frame by frame, zoomed, snapshotted, etc. You can also "Scrub" the video with the slider bar and move through it quickly.

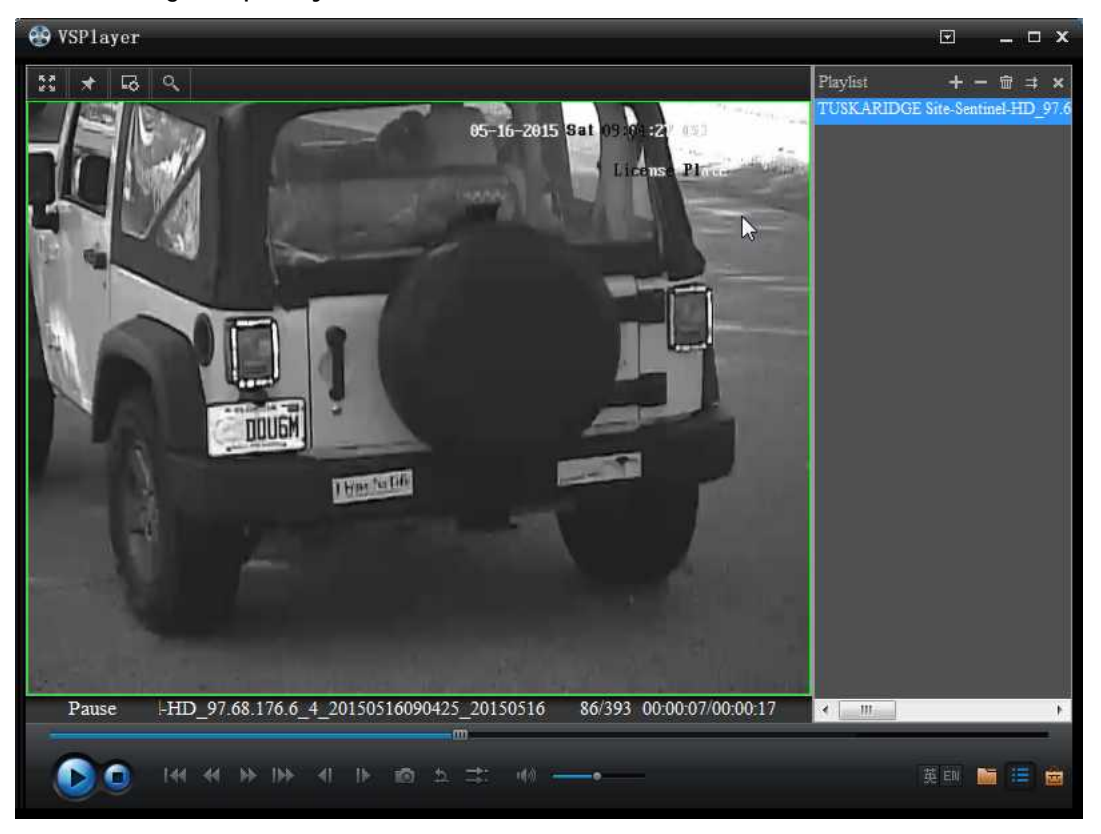

Note: the pictures shown herein have included screenshots from LICENSE PLATE CAMERAS as well as 1080P color cameras. The pictures included here are for example only, captured at random from on-site systems. License plate shots such as these can only be dependably captured with a true LPR License Plate Capture Camera.